#### **Datalogic S.r.l.**

Via San Vitalino 13 40012 Calderara di Reno (BO) Italy Tel. +39 051 3147011 Fax +39 051 3147205

#### **©2017 Datalogic S.p.A. and/or its affiliates**

w All rights reserved. w Without limiting the rights under copyright, no part of this documentation may be reproduced, stored in or introduced into a retrieval system, or transmitted in any form or by any means, or for any purpose, without the express written permission of Datalogic S.p.A. and/or its affiliates. Owners of Datalogic products are hereby granted a non-exclusive, revocable license to reproduce and transmit this documentation for the purchaser's own internal business purposes. Purchaser shall not remove or alter any proprietary notices, including copyright notices, contained in this documentation and shall ensure that all notices appear on any reproductions of the documentation.

Should future revisions of this manual be published, you can acquire printed versions by contacting your Datalogic representative. Electronic versions may either be downloadable from the Datalogic website ([www.datalogic.com\)](www.datalogic.com) or provided on appropriate media. If you visit our website and would like to make comments or suggestions about this or other Datalogic publications, please let us know via the "Contact Datalogic" page.

#### **Disclaimer**

Datalogic has taken reasonable measures to provide information in this manual that is complete and accurate, however, Datalogic reserves the right to change any specification at any time without prior notice. Datalogic and the Datalogic logo are registered trademarks of Datalogic S.p.A. in many countries, including the U.S.A. and the E.U.

Memor is a trademark of Datalogic S.p.A. and/or its affiliates. All other brand and product names may be trademarks of their respective owners.

**Patents**

Se[e www.patents.datalogic.com](http://www.patents.datalogic.com) for patent list.

### **Memor™ X3 Healthcare (HC)**

Mobile Computer

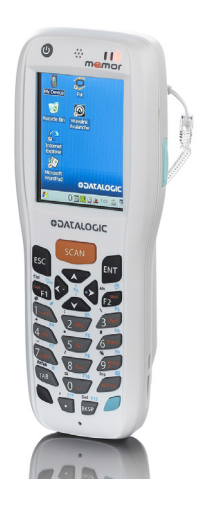

**Quick Start Guide** 822002480 (Rev. A) June 2017

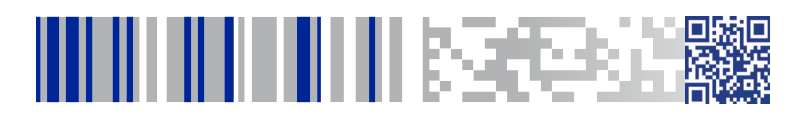

### **Out of the Box**

The Memor X3-HC package contains:

- Memor X3-HC mobile computer
- AC/DC power supply
- Plug kit
- Standard Micro USB cable (laser and 2D Imager models only)
- Hand strap with stylus holder (laser and 2D Imager models only)
- Extensible stylus (laser and 2D Imager models only)
- Guitar pick + cord
- Quick Start Guide
- Safety & Regulatory Addendum
- Wavelink Avalanche Insert
- End User License Agreement (EULA) Sheet
- Offices Address Addendum

Remove all the components from their packaging; check their integrity and compare them with all the packing documents.

## **General View**

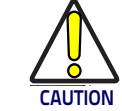

**Keep the original packaging for use when sending products to the technical assistance center. Damage caused by improper packaging is not covered under the warranty.**

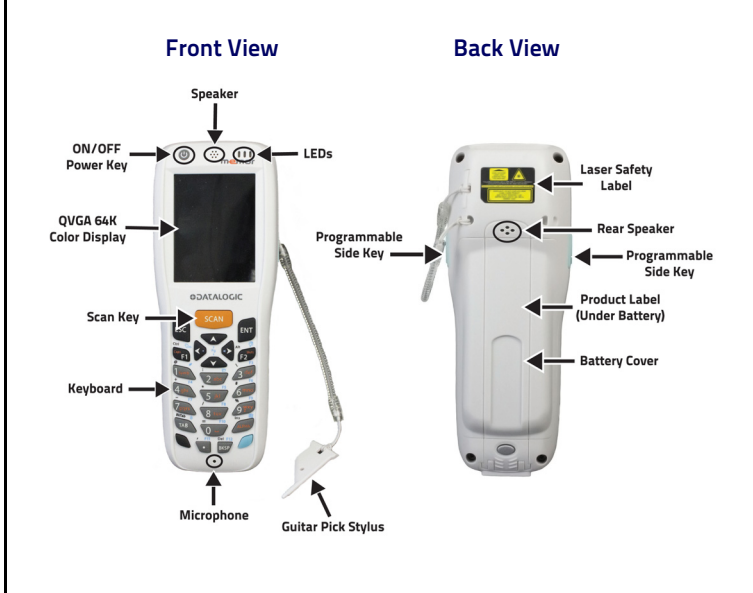

**Top View Bottom View**

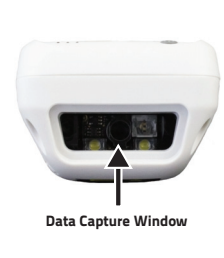

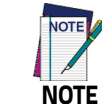

**Before using the terminal, remember to remove the protective film covers in front of the display and of the Data Capture window.**

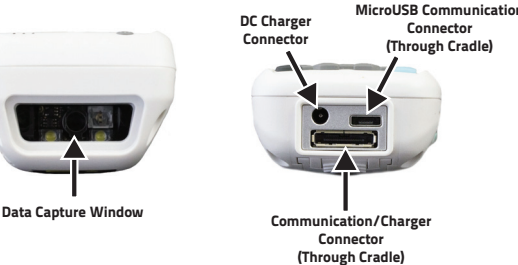

#### **Special Function Icons**

Blue modifier: when pressed before a standard key, it enables the function printed in blue above the key. After the function is selected the keyboard returns to standard mode.

Black modifier: when pressed before a standard key, it enables the character printed in black above the key. All black characters will remain selectable until the black modifier key is pressed again.

After a blue modifier key press, it opens the Start menu.

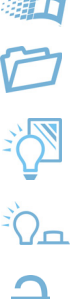

After a blue modifier key press, it opens the file manager.

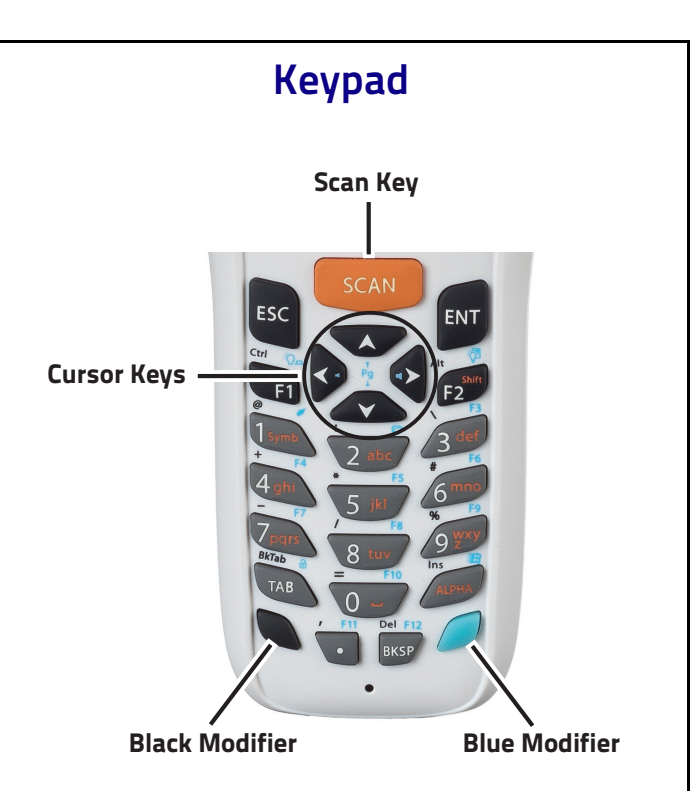

After a blue modifier key press, it switches ON/OFF the display backlight.

After a blue modifier key press, it switches ON/OFF the keyboard backlight.

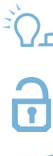

After a blue modifier key press, it locks and unlocks the keyboard.

After a blue modifier key press, it disables the touchscreen and allows the user to control the device through a joystickdriven cursor, with Memor X3-HC side keys acting as left and right buttons.

**See the Safety & Regulatory Addendum included with your product for additional regulatory, safety and legal information.**

©2017 Datalogic S.p.A. and/or its affiliates. All rights reserved. Datalogic and the Datalogic logo are registered trademarks of Datalogic S.p.A. in many countries, including the U.S. and the E.U.

# **ODATALOGIC**

**[www.datalogic.com](http://www.datalogic.com)**

#### **Reference Documentation**

For further information regarding Memor X3-HC refer to the SDK Help online and to the Memor X3-HC User's Manual, downloadable from our website Offices Address Addendum.

### **Support Through the Website**

Datalogic provides several services as well as technical support through its website.

Log on to [\(www.datalogic.com](www.datalogic.com) and click on the **SUPPORT** > **MOBILE COMPUTERS** category link. From this page you can select your product model from the dropdown list which gives you access to:

**Downloads** including Data Sheets, Manuals, Software & Utilities, and Drawings;

**Repair Program** for On-Line Return Material Authorizations (RMAs) plus Repair Center contact information;

**Service Program** containing details about Maintenance Agreements; **Technical Support** through email or phone.

#### **Warranty Terms and Conditions**

The warranty period is 1 year for the device and 90 days for consumables (e.g. battery, power supply, cable etc.) from date of purchase at our company.

# **ODATALOGIC**

### **Battery Installation**

1. Push the latch release button and pull the latch down; then remove the battery cover.

2. First insert the upper side (contacts), then the bottom side of the battery pack into the slot:

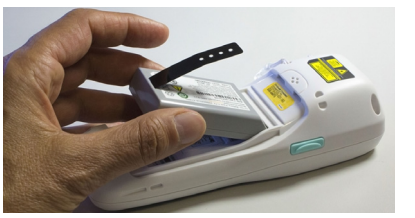

3. Reinsert the cover. First insert first the upper side and then press the latch release button and pull the latch down to insert the bottom. Push the knurled section of the latch upwards to close the cover:

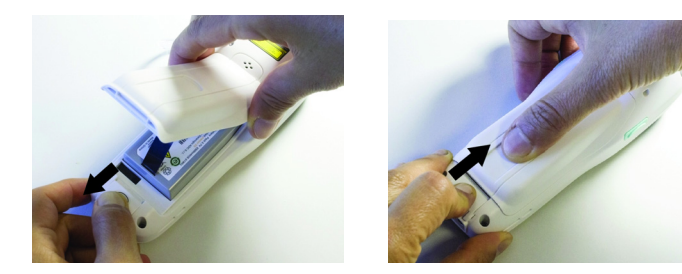

# **Charging Instructions**

The battery pack is not initially fully charged. After installing the battery, charge it with the power supply or with the single slot dock.

### **Charge with Power Supply**

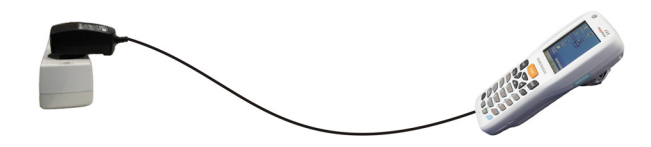

### **Charge with the Single Slot Dock**

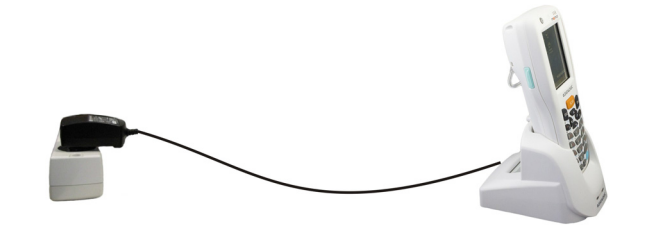

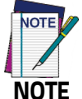

**Use only a Datalogic approved power supply.**

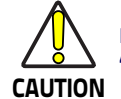

**Do not use the Memor X3 until batteries are charged for minimum 4 hours.**

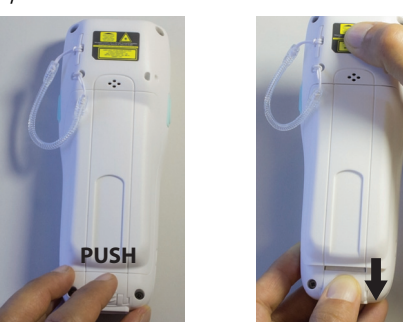

### **MicroSD Card Installation**

- 1. Turn off the Memor X3-HC.
- 2. Push the latch release button and pull the latch down; then remove the battery cover (see Battery Installation, step 1). Remove the battery pack:

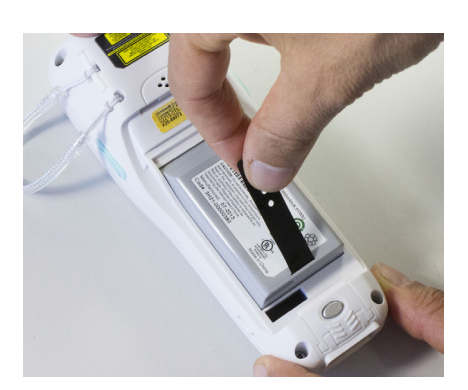

3. Open the microSD card slot by lifting up the locking plate:

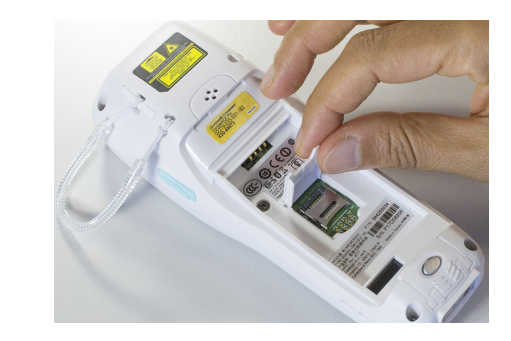

4. Shift the cardholder upwards and then pull it up:

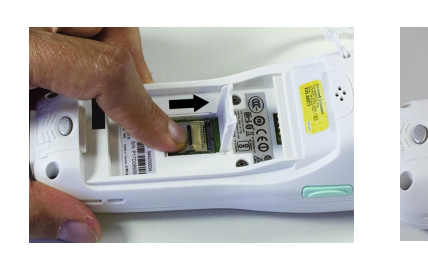

5. Insert the microSD card with the written part upward:

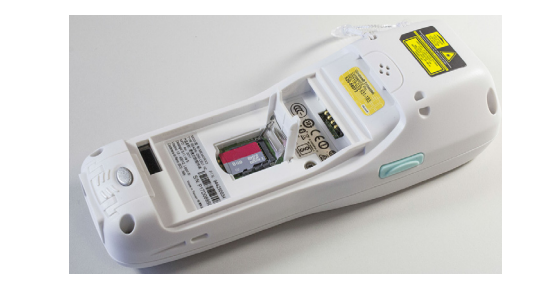

6. Lock the card into place by pushing the cardholder down and then shifting it downwards; push the locking plate down:

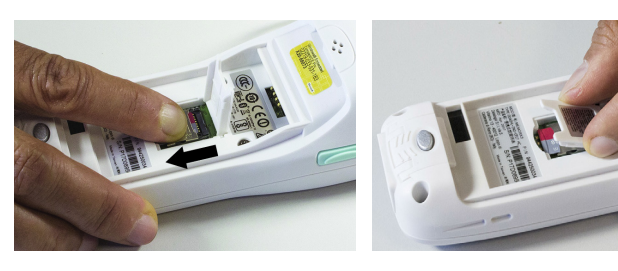

7. Reinsert the battery cover (see section Battery Installation, step 3.).

### **Scanning with a Memor X3 Linear Imager**

When beams reflect directly back into the scanner from the bar code, they can "blind" the scanner and make decoding difficult.

To avoid this, don't keep the terminal perpendicular to the barcode: moving it of a small angle of ±2° is usually enough to enable proper reading. But don't scan at too oblique an angle either: keep the scanner within an angle of ±30° from the perpendicular to the barcode in order to guarantee effective scanning.

**Side Views**

#### Specular reflection. Reflected beam is within specular dead zone and prevents decode.

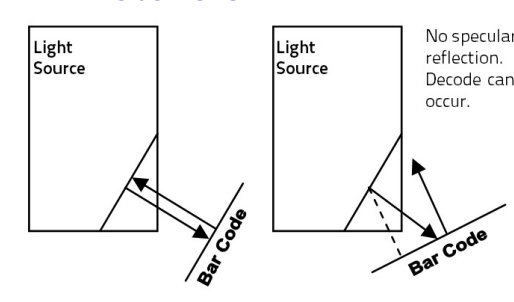

## **Synchronise your Device with the PC**

#### **Set up Synchronisation using Windows Mobile® Device Center**

Windows Mobile® Device Center can be downloaded from Microsoft website <www.microsoft.com>. It is only compatible with Windows Vista and Windows 7; if you run Windows XP or earlier, you have to download Microsoft ActiveSync.

You can establish a connection to your Memor X3-HC through the following interfaces:

- USB either directly or through the Single Dock
- RS232 either directly or through the Single Dock
- Bluetooth®

To establish a partnership between the Memor X3-HC and a host PC, start Windows Mobile® Device Center and follow the steps below:

- 1. Connect the Memor X3-HC to the host PC. Windows Mobile® Device Center configures itself and then opens.
- 2. On the license agreement screen, click Accept.
- 3. On the Windows Mobile® Device Center's Home screen, click Set up your device.
- 4. Select the information types that you want to synchronize, then click Next.
- 5. Enter a device name and click Set Up.

When you finish the setup wizard, Windows Mobile® Device Center synchronizes the mobile computer automatically. Microsoft® Office Outlook® emails and other information will appear on your device after synchronization.

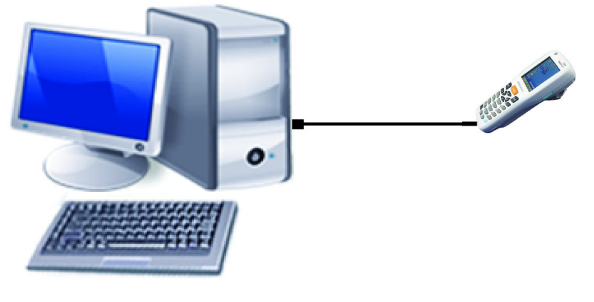

**USB Connection**

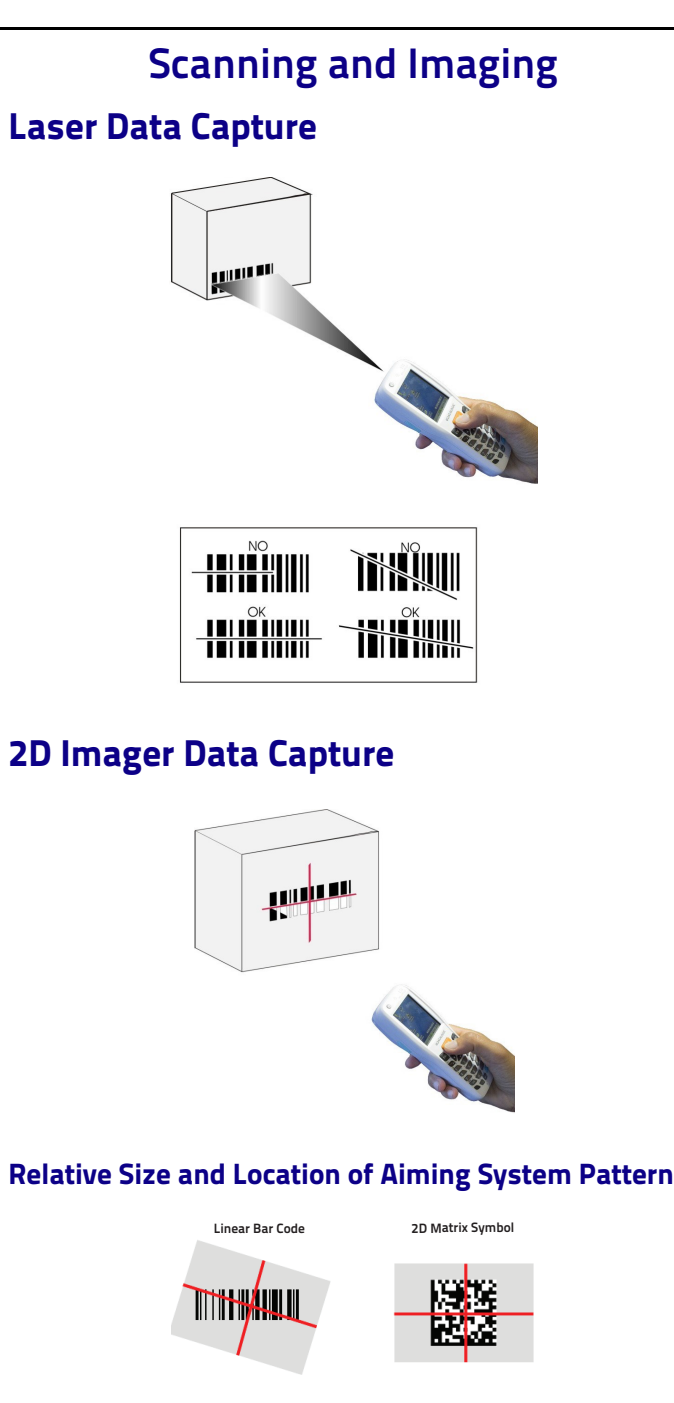

![](_page_1_Picture_31.jpeg)

## **Linear Imager Data Capture**

![](_page_1_Picture_33.jpeg)

![](_page_1_Picture_34.jpeg)